# *IBM SPSS Modeler Entity Analytics - Erweiterte Konfiguration*

# *Einführung*

Die vorgesehene Zielgruppe für dieses Handbuch sind Systemadministratoren, die IBM SPSS Modeler Entity Analytics (EA) für die Ausführung in einer Bereitstellung mit einem der folgenden Produkte konfigurieren:

- IBM SPSS Collaboration and Deployment Services (C&DS) Version 6
- IBM SPSS Modeler Server
- IBM Analytical Decision Management (ADM) Version 8
- IBM SPSS Modeler Solution Publisher

# *Übersicht*

In diesem Handbuch wird erläutert, wie IBM SPSS Collaboration and Deployment Services, Analytical Decision Management, Solution Publisher bzw. Modeler Server-Instanzen, die in einer COP-Clusterkonfiguration (Coordinator of Processes) ausgeführt werden, für den Zugriff auf ein EA-Repository konfiguriert werden können.

Das EA-Repository muss auf einem Computer eingerichtet werden, der Modeler Server als Host für das Repository verwendet. ADM, Solution Publisher und C&DS-Jobs sowie der Scoring Service können dann den Knoten "Streaming von EA" in Modeler verwenden, der zum Durchsuchen dieses Repositorys konfiguriert ist.

Jedes EA-Repository wird von einem einzelnen Datenbankserver versorgt (in Version 16 von Modeler ist dies beispielsweise ein IBM DB2-Datenbankserver) und auf jedem Computer wird genau eine Instanz des EA-Service ausgeführt.

Das folgende Diagramm zeigt die Konfiguration für einen Cluster von Computern, auf denen der C&DS Scoring Service ausgeführt wird.

*IBM SPSS Modeler Entity Analytics Erweiterte Konfiguration*

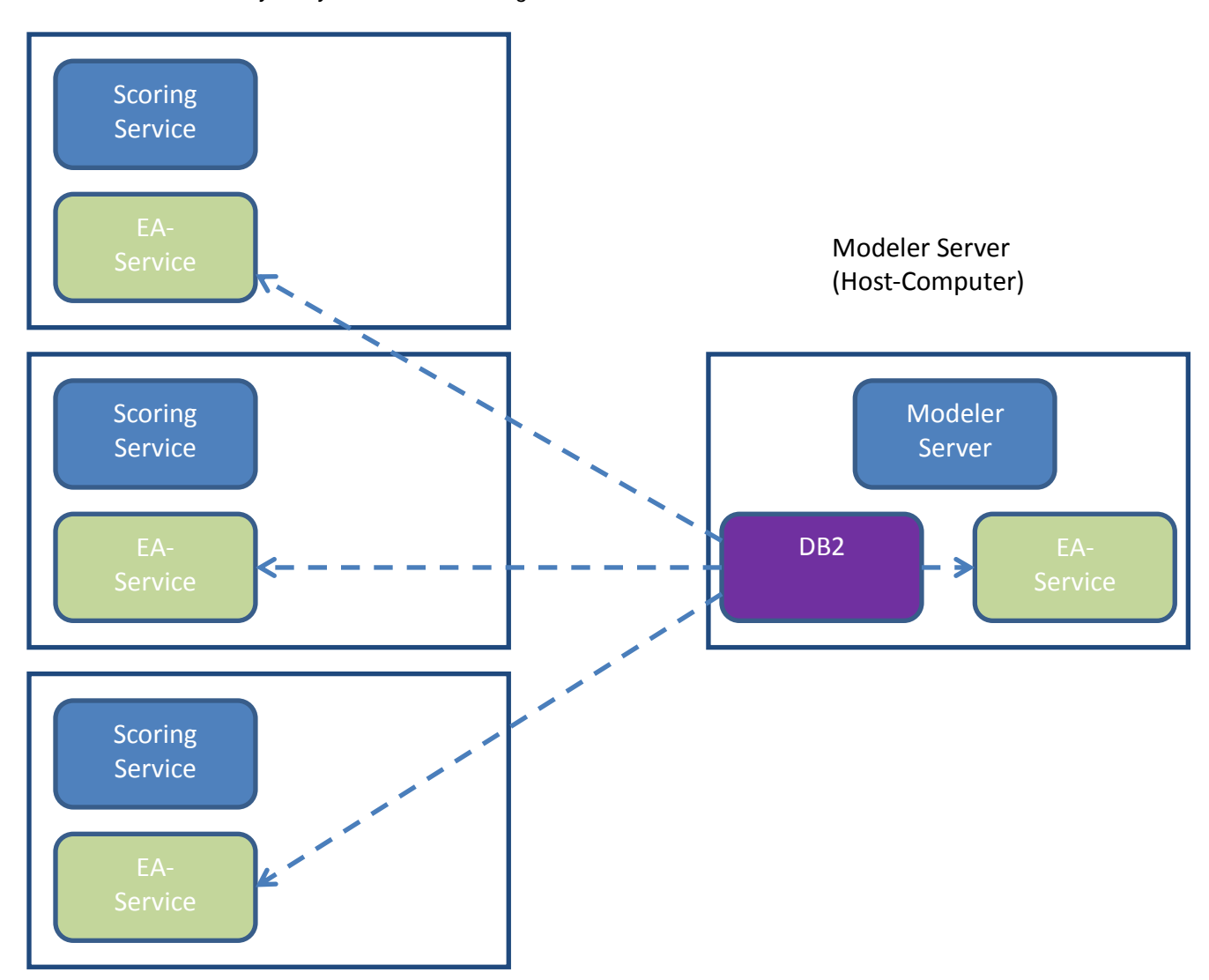

**Abbildung 1 – C&DS – Konfiguration von Cluster-Computern**

# *Konfiguration*

Notieren Sie sich zunächst den Speicherort des Ordners, in dem EA auf dem als Repository-Host verwendeten Modeler Server-Computer und den anderen Computern installiert ist. Sie benötigen diese Informationen während der Konfiguration.

In der folgenden Liste finden Sie die Standardspeicherorte für verschiedene Plattformen.

#### *Windows Vista, Windows 7, Windows Server:*

C:\ProgramData\IBM\SPSS\Modeler\16\EA

#### *UNIX:*

*<Modeler-Installationsverzeichnis>*/ext/bin/pasw.entityanalytics/EA

## <span id="page-2-1"></span>*Modeler Server - Konfiguration des Repository-Hosts*

Als Voraussetzung muss Entity Analytics auf einem als Repository-Host verwendeten Modeler Server-Computer installiert sein, auf dem ein EA-Repository erstellt wurde. Auf diesem Computer befindet sich das Repository, auf das andere Services zugreifen, beispielsweise:

- Collaboration and Deployment Services (C&DS)
- Decision Management
- Solution Publisher
- Andere Modeler Server-Instanzen, die in einem COP-Cluster (Coordinator of Processes) ausgeführt werden.

Verwenden Sie das Script "manage\_repository", um Repository-Services auf dem als Repository-Host verwendeten Modeler Server-Computer zu starten und zu stoppen. Stellen Sie sicher, dass die Services eines bestimmten Repositorys gestartet wurden, damit über C&DS, Analytical Decision Management oder Solution Publisher ausgeführte oder für das Scoring in C&DS konfigurierte Streams erfolgreich auf das EA-Repository zugreifen können.

Weitere Informationen zum Verwenden des Scripts "manage\_repository" finden Sie unter *[Verwalten von](#page-4-0)  [DB2 und EA-Services](#page-4-0)*.

## <span id="page-2-0"></span>*C&DS-Konfiguration*

Nach der Konfiguration des Repositorys müssen Sie einen Entity Analytics-Server unter Verwendung von C&DS Deployment Manager hinzufügen. Gehen Sie dazu wie folgt vor:

(1) Fügen Sie in Deployment Manager einen neuen Berechtigungsnachweis hinzu, dessen Benutzername und Kennwort mit dem Berechtigungsnachweis übereinstimmen müssen, der auf dem Modeler Server-Computer verwendet wird.

#### *IBM SPSS Modeler Entity Analytics Erweiterte Konfiguration*

- (2) Fügen Sie in Deployment Manager die Details für den Entity Analytics-Server hinzu:
	- a. Geben Sie den Servernamen ein. Dieser muss mit dem Namen des Repositorys übereinstimmen, das auf dem Modeler Server-Computer verwendet wird.
	- b. Wählen Sie den Typ aus. Sie können *Host und Port verwenden* oder *Verbindungszeichenfolge verwenden* auswählen.
	- c. Wenn Sie *Host und Port verwenden* ausgewählt haben, geben Sie den Namen des Hosts ein, auf dem sich der Server befindet, und die Portnummer, über die die Verbindung zu diesem Host hergestellt wird. Der Port muss mit dem Port des Repositorys auf dem Modeler Server-Computer übereinstimmen.
	- d. Wenn Sie *Verbindungszeichenfolge verwenden* ausgewählt haben, geben Sie den Verzeichnispfad oder die URL des Entity Analytics-Servers ein, zu dem die Verbindung hergestellt wird. Die Verbindungszeichenfolge muss mit der des Repositorys auf dem Modeler Server-Computer übereinstimmen.
	- e. Wählen Sie den Berechtigungsnachweis aus, der verwendet werden soll. Hierbei handelt es sich um den in Schritt 1 erstellten Berechtigungsnachweis.

Weitere Details zur Einrichtung des Entity Analytics-Servers finden Sie im Bereitstellungshandbuch zu IBM SPSS Modeler (*modeler\_deployment\_book.pdf*).

### *Konfiguration von Analytical Decision Management für die Ausführung von Streams, die Knoten des Typs "Streaming von EA" enthalten*

Nachdem Sie einen Entity Analytics-Server unter Verwendung von C&DS Deployment Manager wie in *[C&DS-Konfiguration](#page-2-0)* erläutert hinzugefügt haben, sind keine weiteren Schritte erforderlich, um Analytical Decision Management für die Ausführung vom Streams zu aktivieren.

# *Solution Publisher-Konfiguration für die Ausführung von Knoten des Typs "Streaming von EA"*

Wird Solution Publisher verwendet, um Images, die einen Knoten "Streaming von EA" enthalten, für ein Repository auszuführen, müssen Sie Entity Analytics auf jedem Solution Publisher-Computer wie folgt konfigurieren und verwalten:

(1) Konfigurieren Sie die Installation von Solution Publisher wie in den Anweisungen für die Satellitencomputer in Abschnitt *[Konfiguration für einen COP-Cluster](#page-5-0)* angegeben.

*Berücksichtigen Sie,* dass das Beispiel in den Anweisungen Modeler Server-Pfade zeigt. Ändern Sie diese in die entsprechenden Pfade für Solution Publisher.

(2) Bearbeiten Sie die Datei <*Solution Publisher-Installationsordner*>/ext/bin/pasw.entityanalytics/ea.cfg.

Fügen Sie die folgende Zeile hinzu:

service\_management, 0

(3) Verwenden Sie das Script "manage\_repository", um Repository-Services auf dem Solution Publisher-Computer zu starten und zu stoppen. Stellen Sie sicher, dass die Services eines bestimmten Repositorys gestartet wurden, damit über Solution Publisher ausgeführte Images erfolgreich auf das EA-Repository zugreifen können.

Weitere Informationen zum Verwenden des Scripts "manage\_repository" finden Sie unter *[Verwalten von](#page-4-0)  [DB2 und EA-Services](#page-4-0)*.

#### <span id="page-4-0"></span>*Verwalten von DB2 und EA-Services*

Auf dem als Repository-Host verwendeten Modeler Server-Computer werden die Prozesse von DB2 und EA-Services getrennt von Modeler Server verwaltet. Sofern sie nicht bereits ausgeführt werden, werden sie auf Anforderung gestartet, wenn sie zur Ausführung eines Modeler-Streams benötigt werden, und sie laufen unabhängig davon weiter, ob Modeler Server ausgeführt wird oder angehalten wurde. Außerdem können sie von einem Administrator mithilfe des Scripts "manage\_repository" gestartet, überprüft und gestoppt werden.

Das Script "manage\_repository" muss auf den anderen Computern (sogenannten Satellitencomputern) verwendet werden, um den EA-Service zu starten und zu stoppen (auf diesen Computern wird die DB2- Instanz nicht lokal ausgeführt und wird nicht gestartet oder gestoppt). Der EA-Service wird nicht automatisch gestartet.

So starten Sie den EA-Service (und gegebenenfalls den DB2-Server):

#### **cd** *<Modeler-Installationsverzeichnis>***\ext\bin\pasw.entityanalytics manage\_repository.bat|.sh -start** *<Repository-Name> <Benutzername> <Kennwort>*

Beispiel: pasw.entityanalytics >./manage\_repository.sh -start AAA myuser mypass *Starting DB2 server... DB2 server started Starting EA service...*

So überprüfen Sie, ob der EA-Service und DB2 ausgeführt werden:

Rufen Sie das Script "manage\_repository" mit der Option -check auf:

#### **cd** *<Modeler-Installationsverzeichnis>***\ext\bin\pasw.entityanalytics manage\_repository.bat|.sh -check***<Repository-Name> <Benutzername> <Kennwort>*

Beispiel:

pasw.entityanalytics > ./manage\_repository.sh -check AAA myuser mypass *DB2 server is running on host localhost, port 1320 EA service is running on host localhost, port 1321*

So stoppen Sie den EA-Service (und gegebenenfalls DB2):

Rufen Sie das Script "manage\_repository" mit der Option -stop auf:

#### **cd** *<Modeler-Installationsverzeichnis>***\ext\bin\pasw.entityanalytics**

#### **manage\_repository.bat|.sh –stop** *<Repository-Name> <Benutzername> <Kennwort>*

Beispiel: pasw.entityanalytics> ./manage\_repository.sh -stop AAA myuser mypass *Stopping local EA service Shutdown command sent to EA service Stopping local DB2 server Shutdown command sent to DB2 server*

#### <span id="page-5-0"></span>*Konfiguration für einen COP-Cluster*

Wählen Sie einen Modeler Server-Computer als Host für das EA-Repository aus und konfigurieren Sie ihn entsprechend den Anweisungen unter *Modeler Server - [Konfiguration des Repository-Hosts](#page-2-1)* neu. Dieser Computer wird als Modeler Server-Host-Computer bezeichnet.

Die folgenden Konfigurationsänderungen sind für die übrigen Modeler Server-Computer erforderlich, die nicht als Host dienen und als Satellitencomputer bezeichnet werden:

(1) Erstellen Sie einen Ordner: *<EA-Ordner>*/repositories/*<Repository-Name>.*

(Dabei ist*<Repository-Name>* der Name des EA-Repositorys auf dem Modeler Server-Host-Computer.)

(2) Bearbeiten Sie die Datei*<EA-Ordner>*/g2\_config.xml und fügen Sie für jedes Repository eine neue Instanz hinzu.

Diese Datei wird von den EA-Komponenten verwendet, um den g2-Web-Service für ein angegebenes Repository ausfindig zu machen. Beispiel:

```
 <instance external="false" g2host="localhost" g2port="1321" host="9.30.214.79" 
name="AAA" 
path="C:\ProgramData\IBM\SPSS\Modeler\16\EA\repositories\AAA\g2.ini" 
port="1320"/>
```
Die wichtigen Informationen sind:

- Das Attribut **name** (Repository-Name) muss mit dem Namen des Repositorys übereinstimmen, das auf dem Modeler Server-Computer verwendet wird.
- Festlegen des Attributs **g2port** (gibt den Port an, den der g2-Service als Port überwacht) auf einen Port, der derzeit nicht auf dem Satellitencomputer verwendet wird.
- Festlegen des Attributs **g2host** auf "localhost".
- Festlegen des Attributs **host** auf den Namen des Modeler Server-Host-Computers.
- Festlegen des Attributs **port** auf die Portnummer, die DB2 auf dem Modeler Server-Host-Computer verwendet.
- (3) Kopieren Sie die Datei *<Modeler-*

*Installationsverzeichnis>*/ext/bin/pasw.entityanalytics/templates/g2.ini in den neuen Ordner, der in Schritt (1) erstellt wurde, und bearbeiten Sie die neue Kopie von g2.ini:

- Ändern Sie die beiden Vorkommen von {DataFolder} in den vollständigen Pfad des Ordners: *<Modeler-Installationsverzeichnis>*/ext/bin/pasw.entityanalytics/data.
- Geben Sie als Datenbank ( {Database} ) den Namen des Repositorys an, das auf dem Modeler Server-Host-Computer verwendet wird..
- Ändern Sie {Salt} in den Saltwert aus der Datei g2.ini des Repositorys, das auf dem Modeler Server-Host-Computer verwendet wird.
- (4) Katalogisieren Sie das Repository, das auf dem Modeler Server-Host-Computer verwendet wird, mit den folgenden Befehlen:

catalog tcpip node *<Name Ihres Knotens>* remote *<IP des Host-Computers* server 50000 db2 catalog database *<Repository auf Modeler Server-Host-Computer>* at node *<Name Ihres Knotens>*

- (5) Starten Sie Modeler Server auf dem Satellitensystem erneut.
- (6) Starten Sie das Repository auf dem Modeler Server-Satelliten-Computer.
- (7) Stellen Sie von der Modeler Client-Instanz eine Verbindung zum Modeler Server-Server-Computer her und stellen Sie dann eine Verbindung zum konfigurierten Repository her.

Das folgende Diagramm zeigt die Konfiguration für einen COP-Cluster von Computern, auf denen Modeler Server ausgeführt wird.

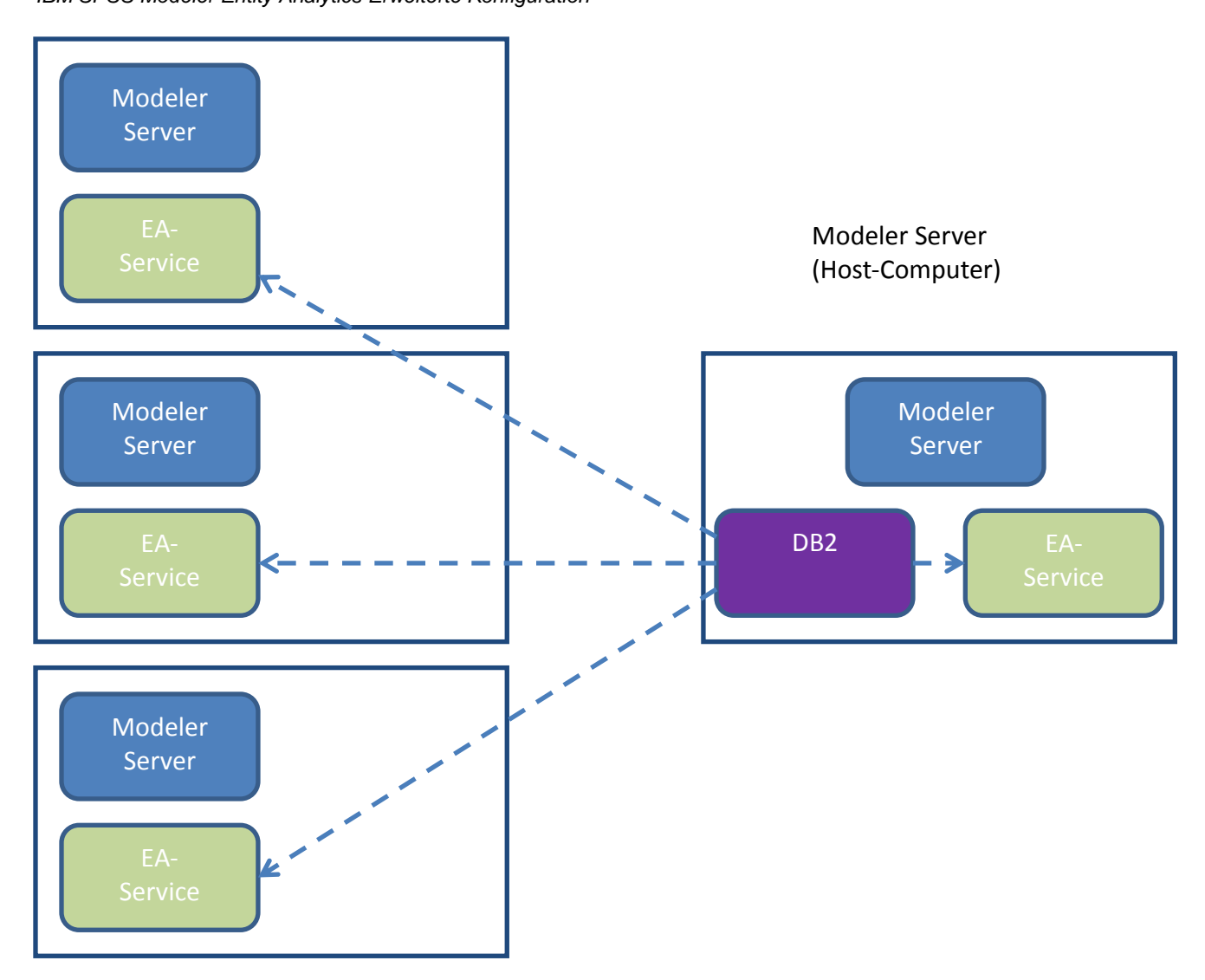

**Abbildung 2 – Modeler Server – Konfiguration von COP-Cluster-Computern**